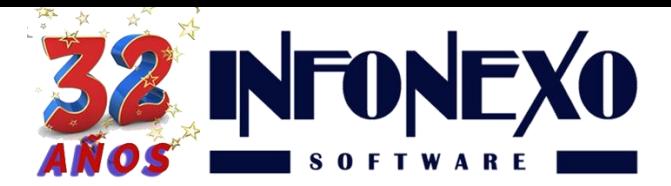

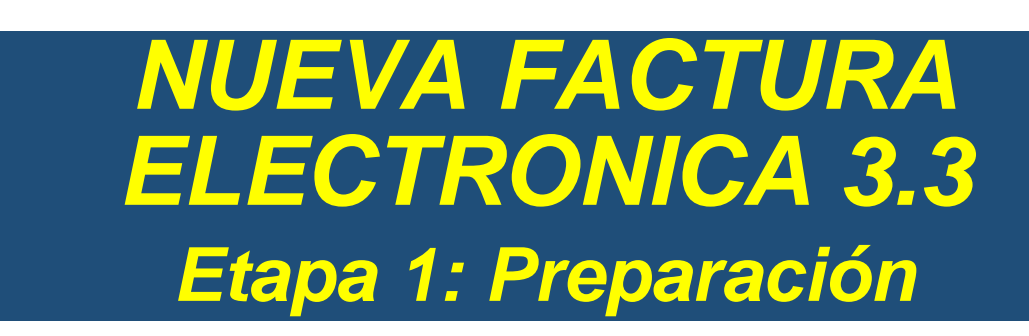

#### **Guía Válida para SIVENTAS PRO.**

Para poder generar la nueva factura electrónica 3.3, la nueva versión de SIVENTAS PRO incorpora cambios importantes que le permitirán realizar la transición al nuevo esquema de forma fácil y ordenada.

**Comuníquese con nosotros para la instalación de su nueva versión**. Una vez instalada, le sugerimos comenzar a la brevedad con la captura y complementación de los datos obligatorios que se detallan a continuación.

De no hacerlo, se corre el riesgo de incrementar el número de rechazos de timbrado de sus nuevas facturas.

# **1. Catálogo de Artículos. (Nueva información obligatoria)**

Para poder elaborar facturas con el nuevo formato de Factura Electrónica 3.3, es obligatorio que para cada artículo o servicio de su Catálogo de Artículos, complemente la siguiente información:

- Código de Producto/Servicio SAT.
- Unidad de Medida SAT
- Tipo de IVA.
- $\bullet$  IVA
- Retención de IVA
- Retención de ISR

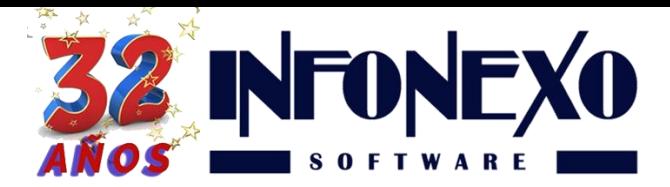

En caso de Artículos existentes en SIVENTAS, Seleccione la opción modifica y complemente:

# **1.1. Código de Producto/Servicio SAT.**

Este es el código del SAT único y obligatorio del producto, para poder identificarlo, es necesario buscarlo dentro del catálogo oficial del SAT.

Para simplificar esta búsqueda, SIVENTAS le da la herramienta.

Búsqueda Básica.

#### **1.1.1. Búsqueda básica.**

Presione <**F4**> y SIVENTAS desplegará el catálogo del SAT para que usted pueda buscar/filtrar y mapear el código de producto adecuado.

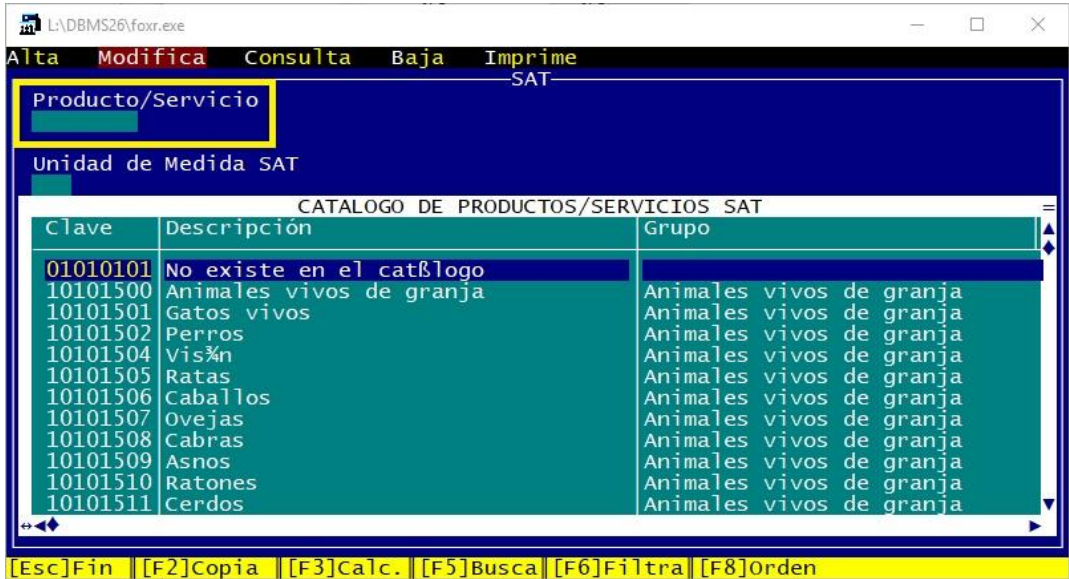

Una vez identificado el artículo más equiparable al suyo, selecciónelo y oprima <**F2**> para incorporarlo en su catálogo.

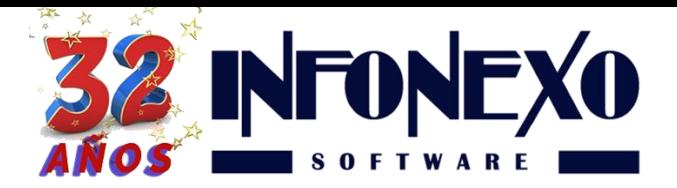

#### **1.1.2. Busca SAT.**

Puede ingresar al buscador SAT a través del siguiente enlace y utilizar las facilidades de una búsqueda simplificada.

<http://200.57.3.46:443/PyS/catPyS.aspx>

#### Se desplegará la siguiente página en su navegador predeterminado.

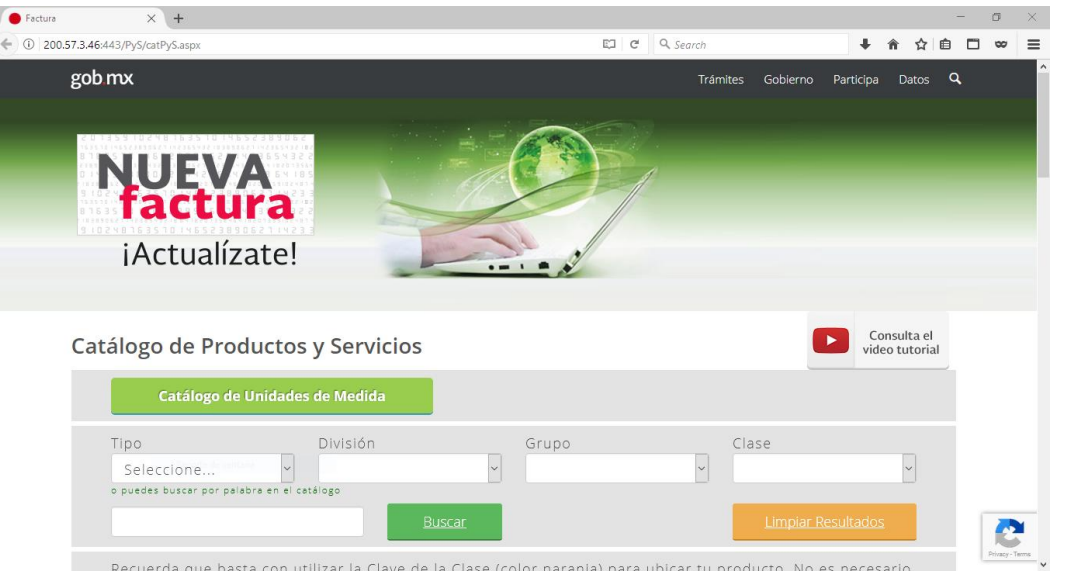

Siga las instrucciones en pantalla y ubique su código.

**Opción 1.** Selecciónelo con el mouse, de clic con el botón derecho y elija copiar.

**Opción 2.** Selecciónelo con el mouse y presione las teclas CTRL C.

Cierre o minimice el buscador del SAT y a continuación:

**Opción 1.** En SIVENTAS PRO, de clic sobre el icono que aparece en la esquina superior izquierda, seleccione la opción Editar y posteriormente Pegar.

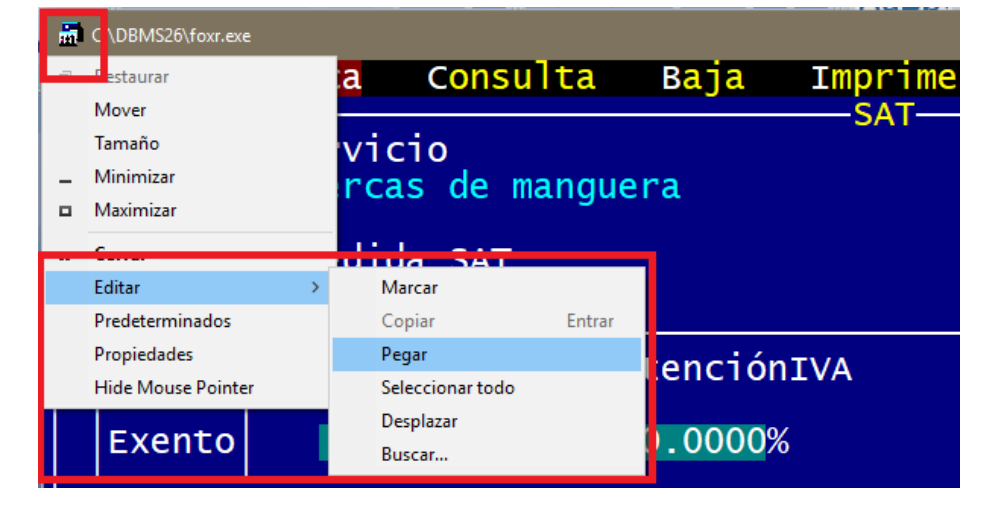

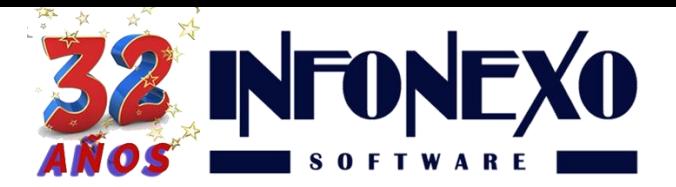

**Opción 2**. Capture directamente el código en SIVENTAS PRO en el campo Producto/Servicio.

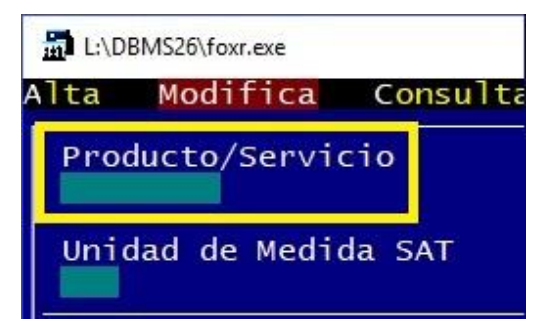

# **Observaciones.**

1. El catálogo incluye más de 50,000 códigos, de los cuales usted puede elegir el más equiparable, sin embargo, si no lo encuentra puede usar el código **01010101**.

2. En caso de que más de uno de sus artículos utilicen el mismo código, basta con buscarlo una sola vez, anotarlo y utilizarlo en los demás productos similares.

3. El código de artículo tiene la siguiente estructura:

Longitud fija de 8 dígitos.

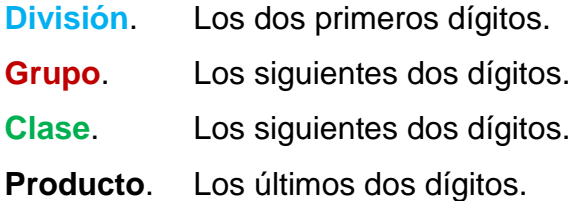

Ejemplo.

**31 16 17 13** - Tuercas de Manguera se divide en:

 - Componentes y Suministros de Manufactura - Ferretería - Tuercas - Tuercas de manguera

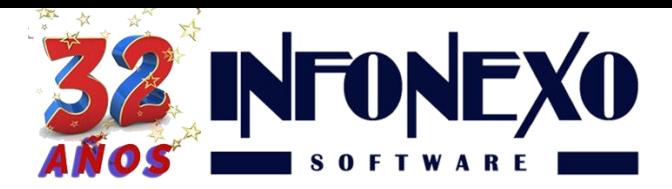

El SAT le permite asignar el código hasta penúltimo nivel, es decir, los códigos válidos para Tuercas de Manguera son:

**31161700** - Tuercas **31161713** - Tuercas de manguera

Puede usted seguir este criterio para asignar sus códigos SAT.

4. El SAT hace mucho énfasis en indicar que **todos** sus productos tengan un código válido correspondiente.

En caso de que erróneamente asigne el código **01010101** (No existe en el catálogo) a un artículo que si cuente con un código SAT correspondiente, puede hacerse acreedor a sanciones, incluyendo la obligación de re timbrar la factura.

## **1.2. Unidad de Medida SAT (Obligatorio)**

Para cada artículo asigne la unidad de medida oficial del SAT.

Presione <**F4**>, busque la unidad de medida correspondiente y cópiela con <**F2**>.

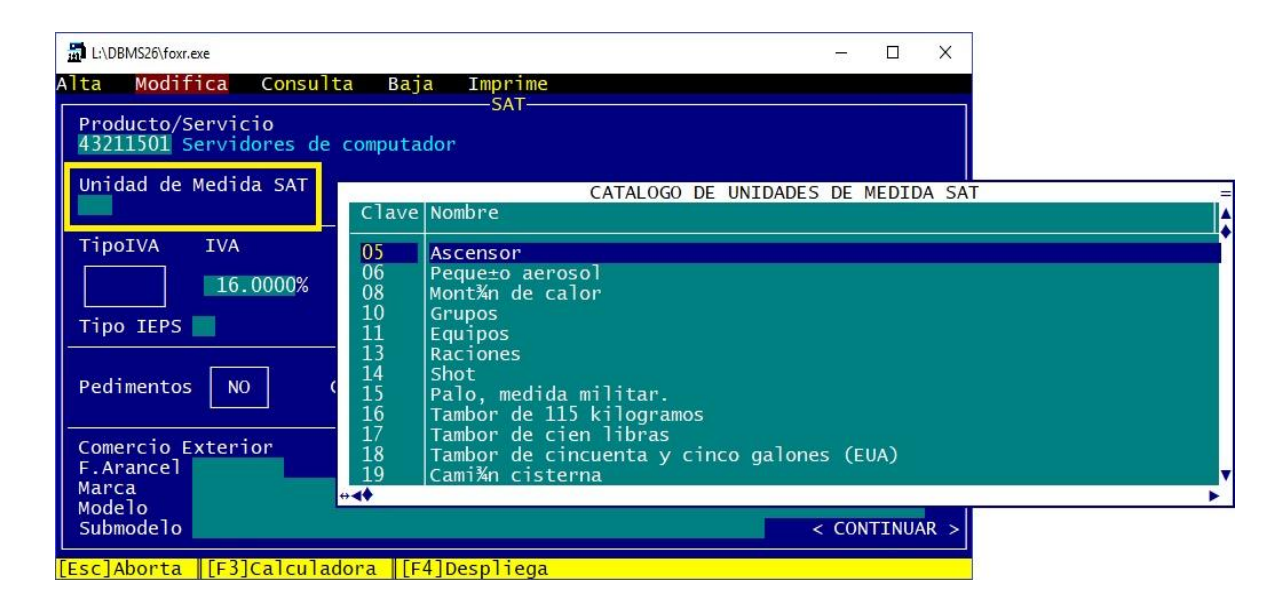

A continuación, se muestra un **extracto** de los que podríamos considerar las unidades de medida más utilizadas.

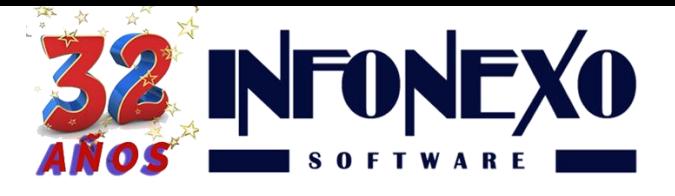

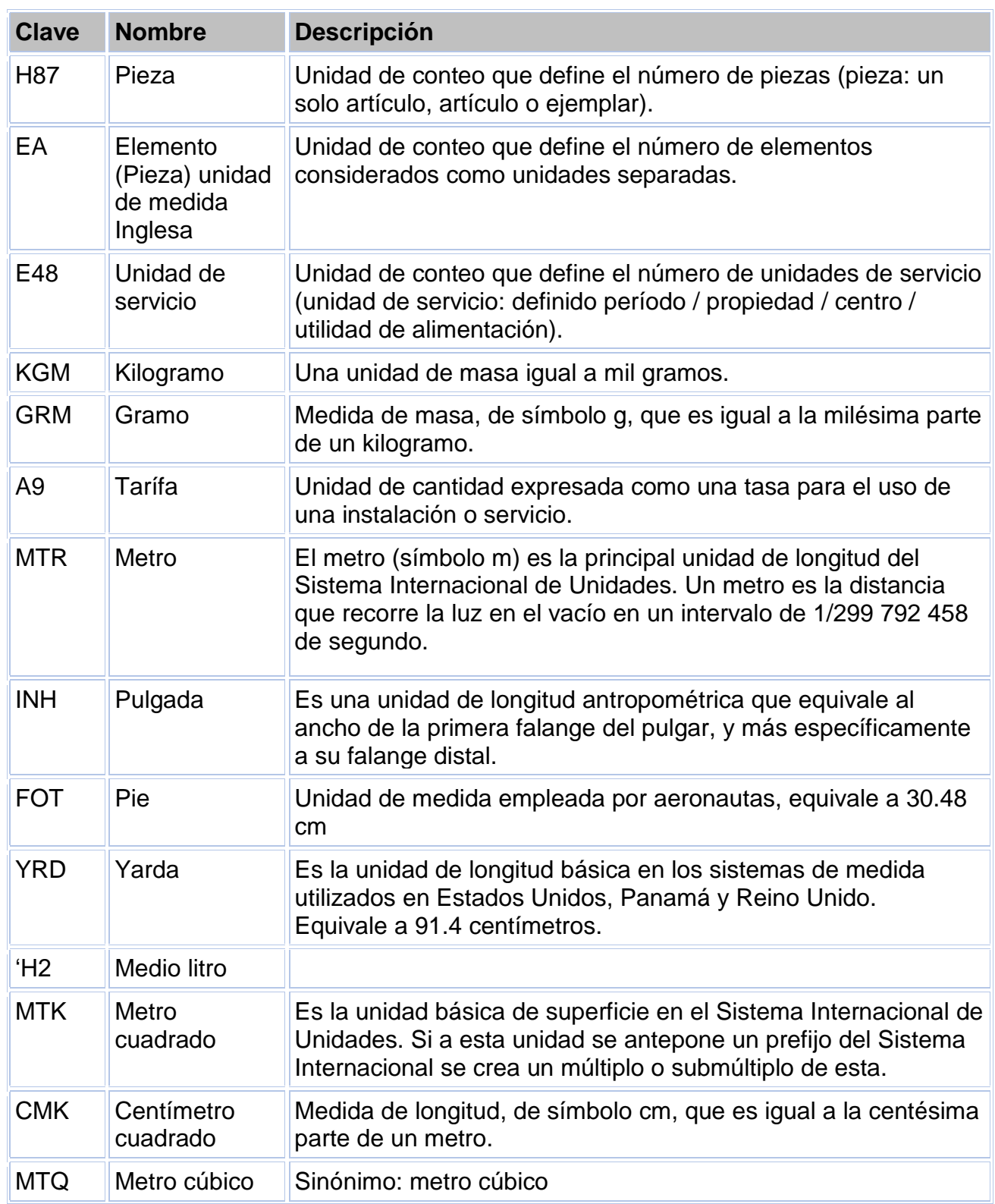

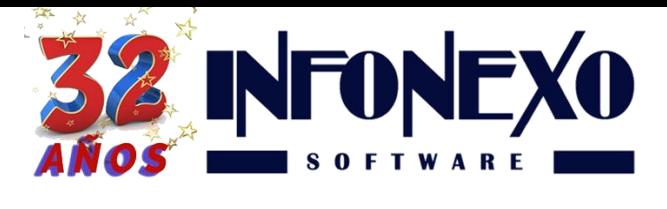

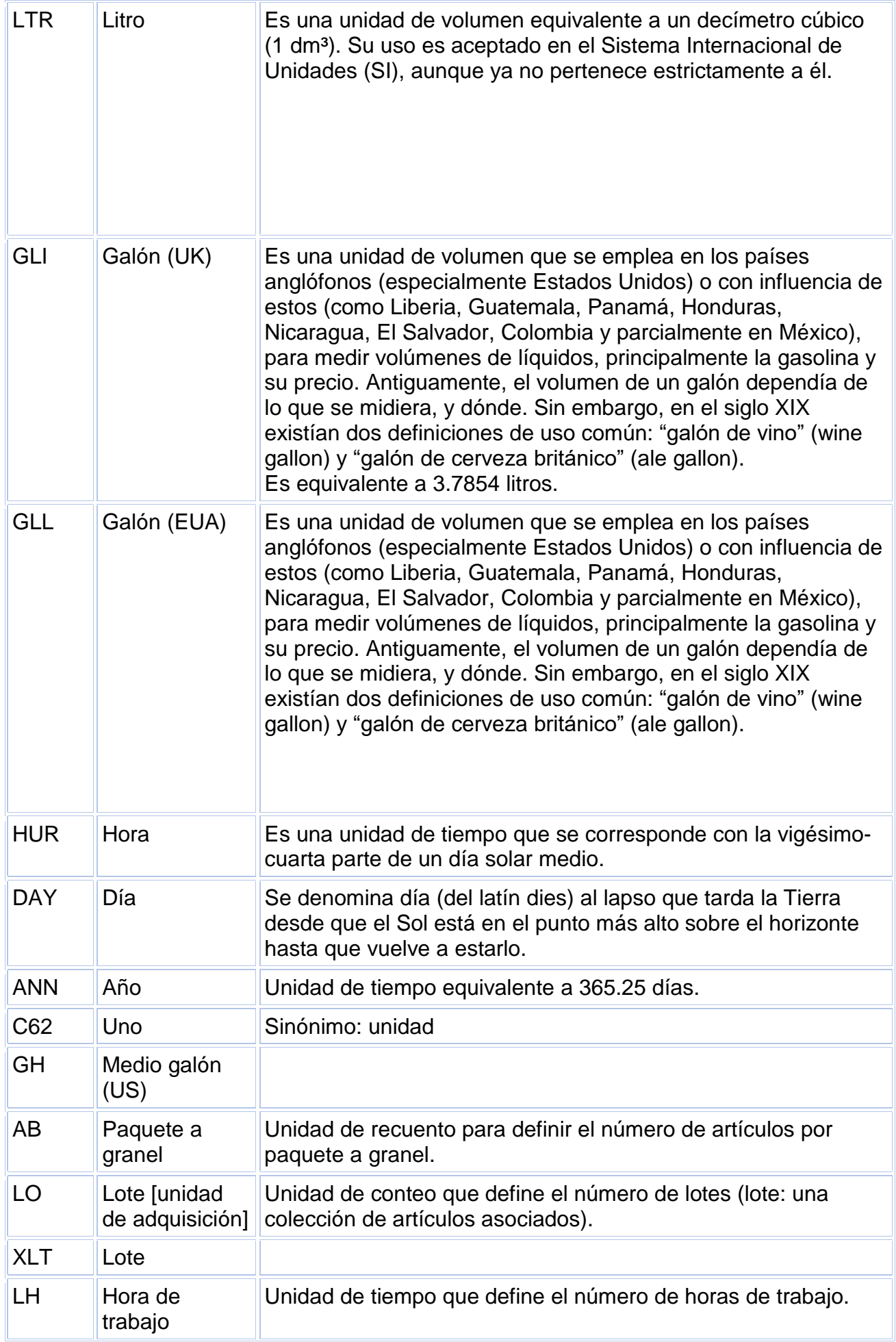

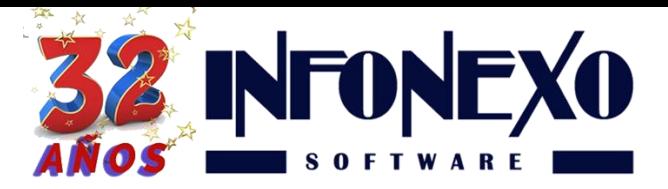

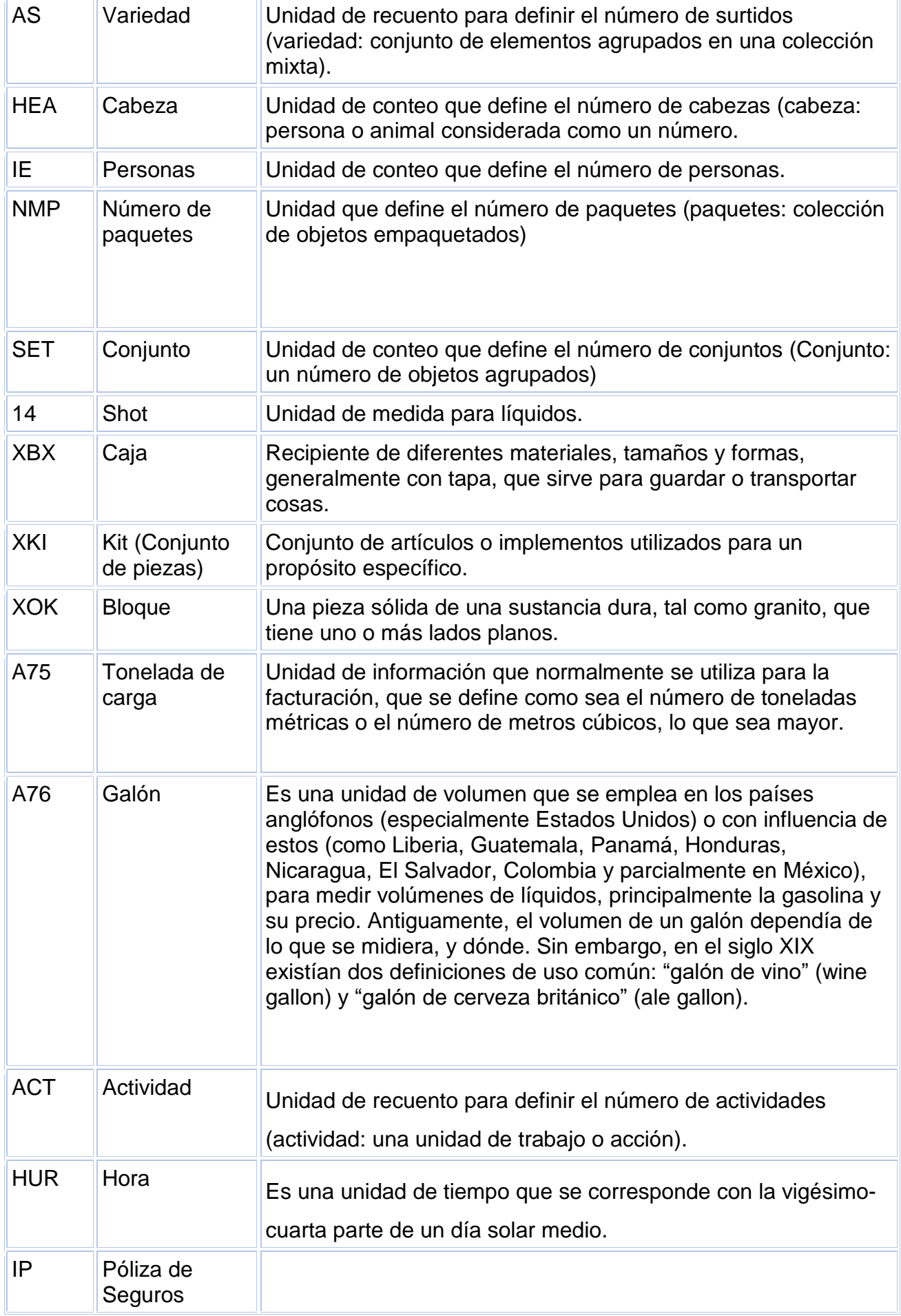

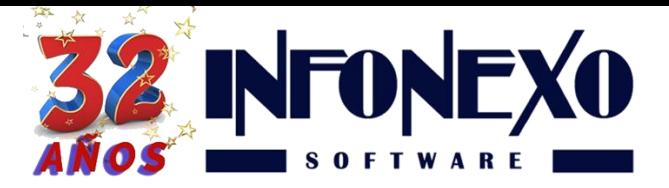

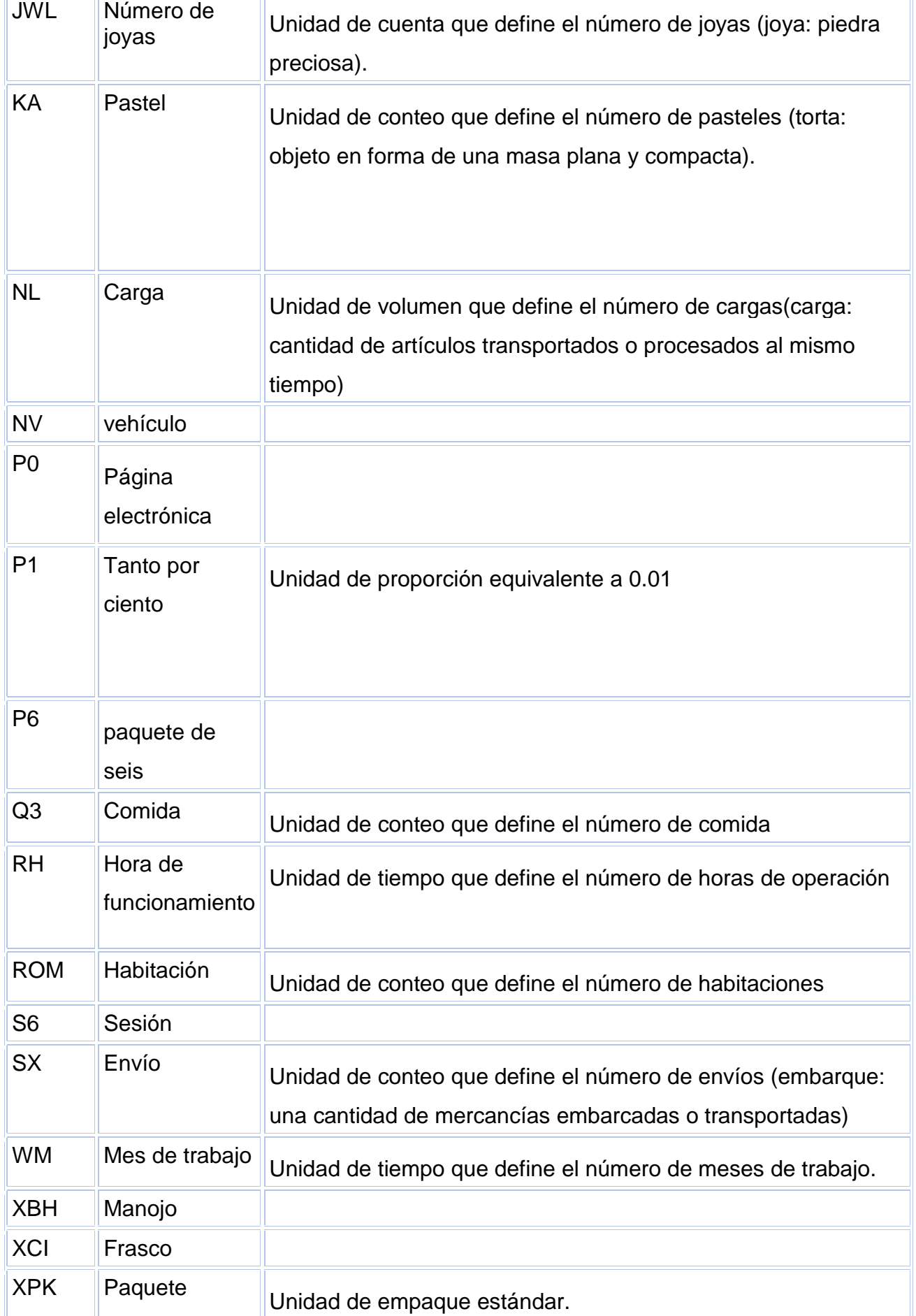

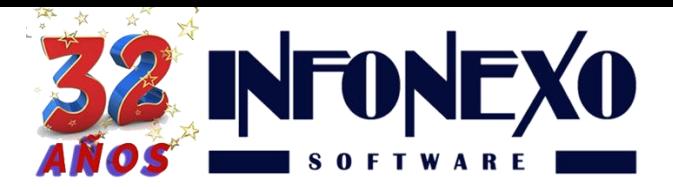

Si en el catálogo oficial no encontráramos una medida acorde a lo que necesitemos, podríamos hacer uso del siguiente concepto:

# **ZZ Mutuamente definido. Unidad de medida acordada en común entre dos o más partes.**

# **1.3. Tipo de IVA e IVA (Obligatorios)**

Para cada artículo, asigne el Tipo de IVA (Tasa o Exento).

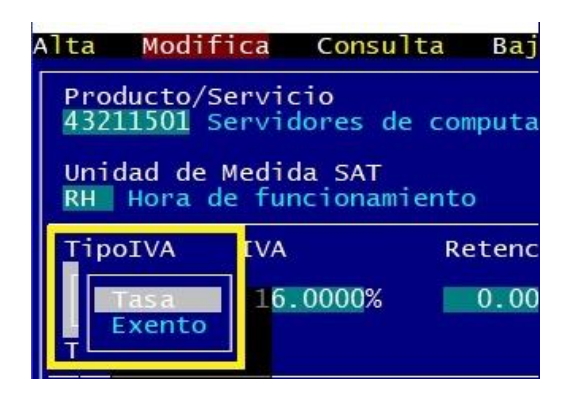

En caso de que la tasa de IVA del artículo sea asignada incorrectamente, SIVENTAS calculará el IVA correspondiente sin ninguna restricción.

Es muy importante revisar que las asignaciones sean correctas.

Para cada artículo, asigne la tasa de IVA correspondiente.

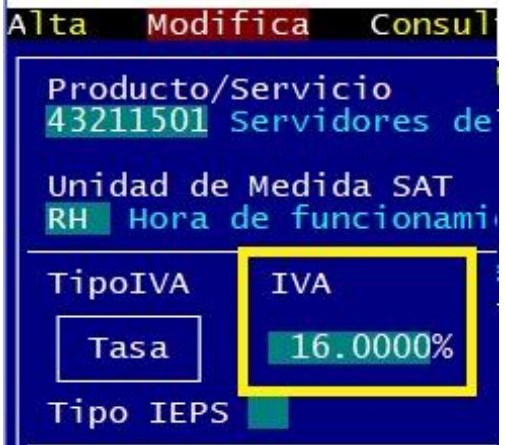

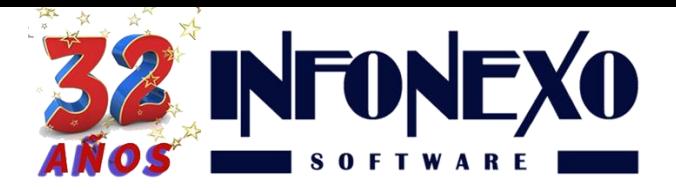

### **1.4. Retención de IVA y Retención de ISR (Opcionales)**

En caso de que su venta de productos o servicios requiera retenciones de IVA y/o ISR (Arrendamiento, Honorarios, Venta al Gobierno, etc.), entonces, para cada artículo, asigne las retenciones correspondientes.

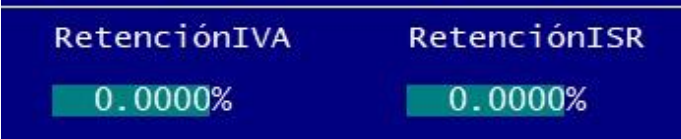

# **2. RFCs Operadora/Banco/Institución Financiera.**

Según las nuevas disposiciones del SAT, se debe registrar el RFC de la entidad emisora (Banco) de la cuenta origen de los pagos, para simplificar la captura del pago, se sugiere predefinir el RFC de cada uno de los bancos diferentes.

Es posible que un mismo banco cuente con más de un RFC. Capture todos.

Ingrese al Catálogo en Inicial – Clientes – RFCs Instituciones Financieras.

Seleccione Alta en el menú e ingrese el RFC y el nombre del banco.

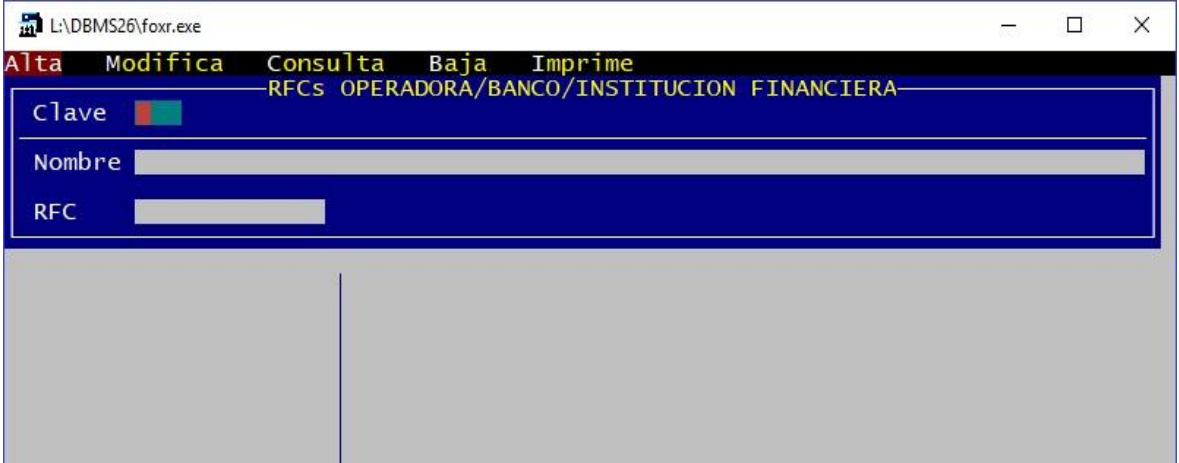

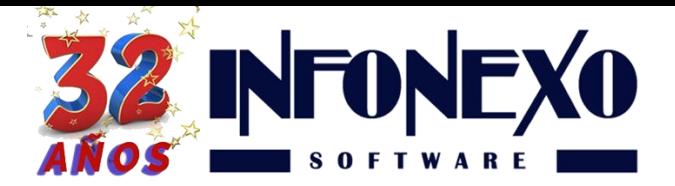

# **3. Catálogo de Clientes. (Nueva información obligatoria)**

- Forma de pago
- Método de pago
- Uso de Comprobantes
- **Institución Financiera Cuenta Ordenante**
- Número de Cuenta
- Tipo de Descuento (Opcional)

Ingrese al Catálogo de Clientes en Inicial – Clientes – Directorio de Clientes.

### **3.1. Forma de Pago (Antes Método de Pago).**

En caso de conocer de antemano la forma de pago con la que el cliente nos pagará, ingrésela.

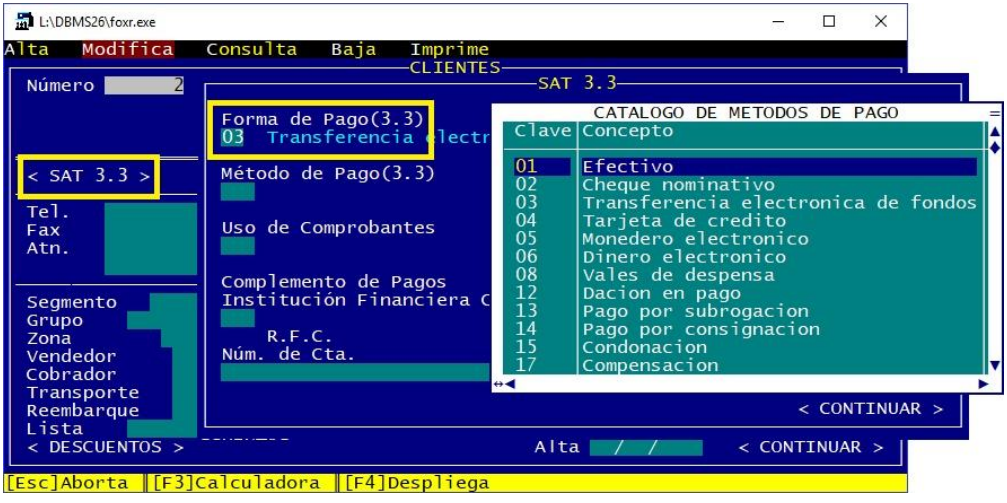

# **Observaciones.**

Para el caso de venta a crédito, seleccione la opción **99 (Por definir)**

#### **3.2. Método de Pago.**

En caso de conocer de antemano el método de pago con el que el cliente nos pagará, ingréselo.

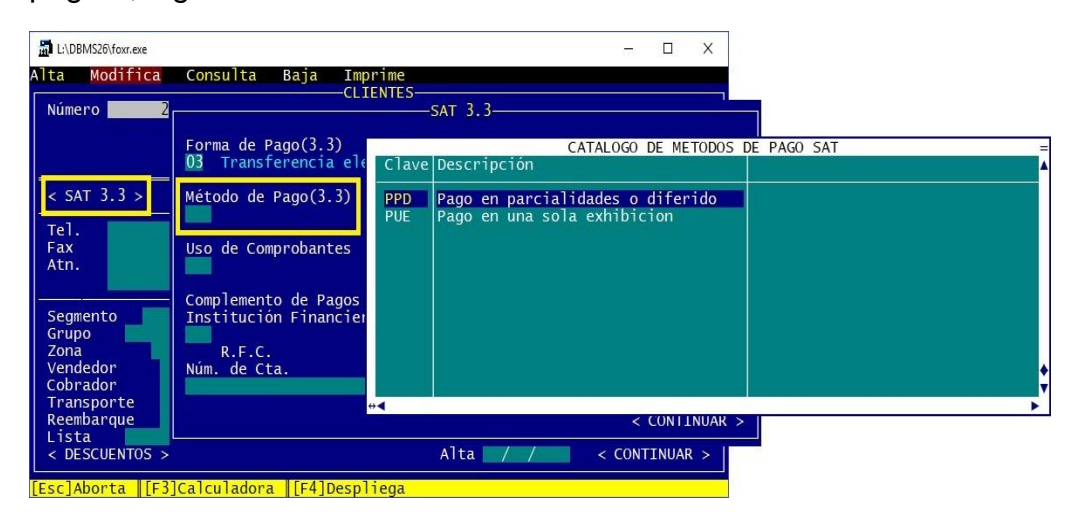

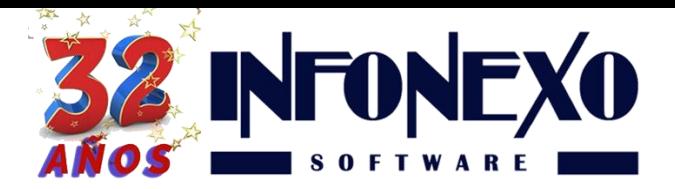

### **3.3. Uso de Comprobantes**

Es el uso que dará el receptor (Cliente) al comprobante fiscal (Factura). Búsquelo e incorpórelo.

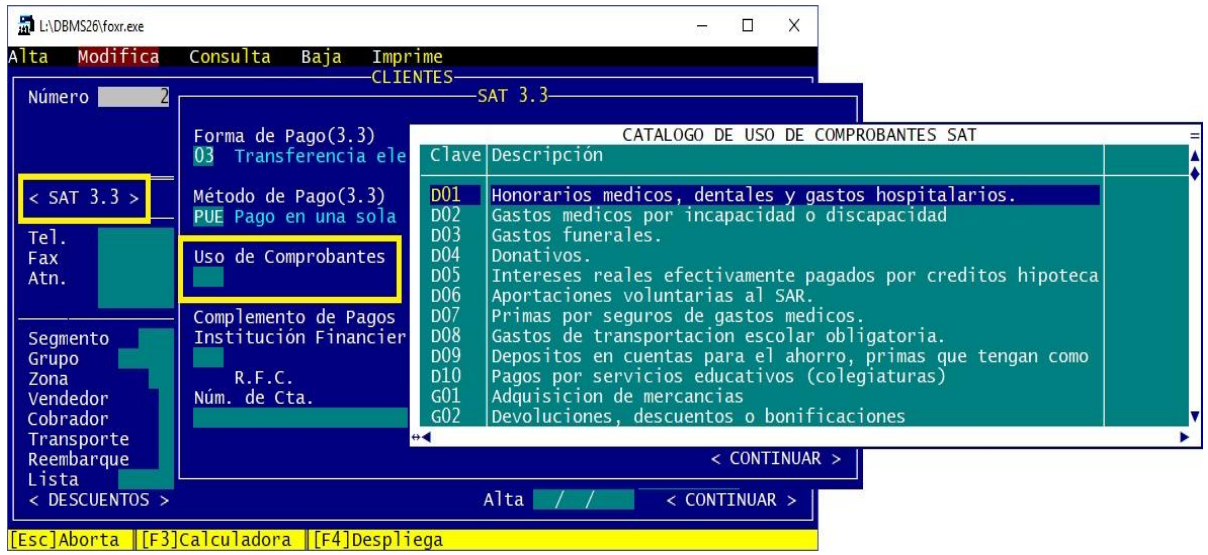

## **Complemento de Pagos.**

### **3.4. Institución Financiera Cuenta Ordenante.**

En caso de conocer de antemano la institución financiera con la cual el cliente nos pagará, selecciónela.

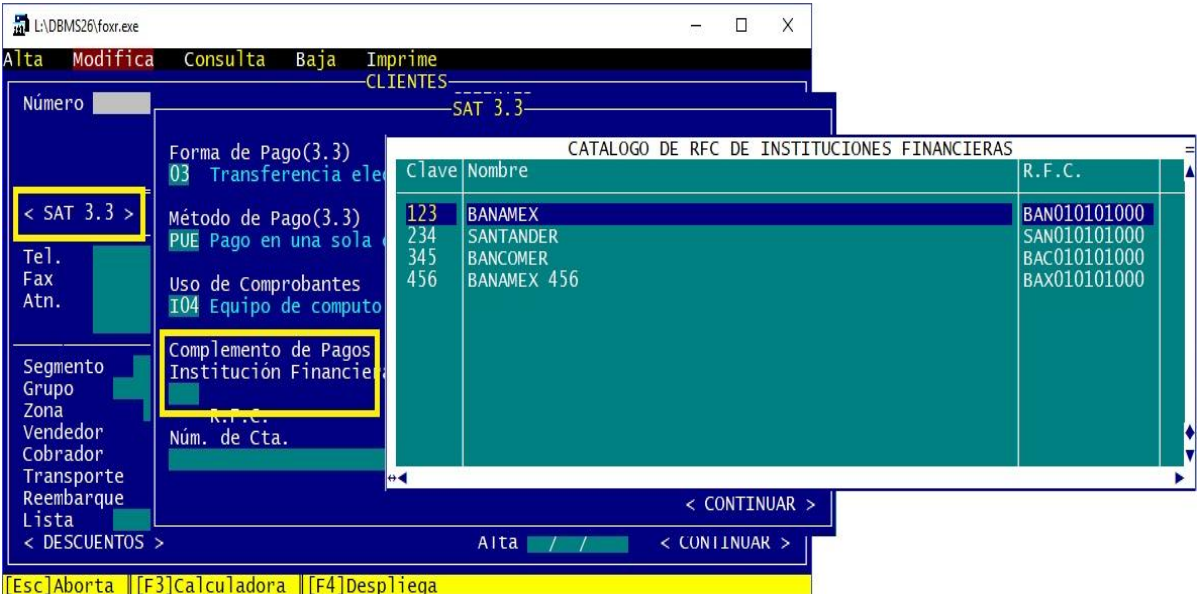

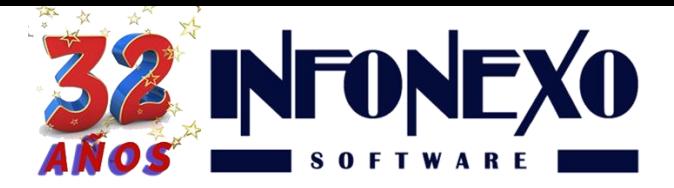

#### **3.5. Número de Cuenta.**

Es el número de cuenta desde la cual el cliente nos pagará.

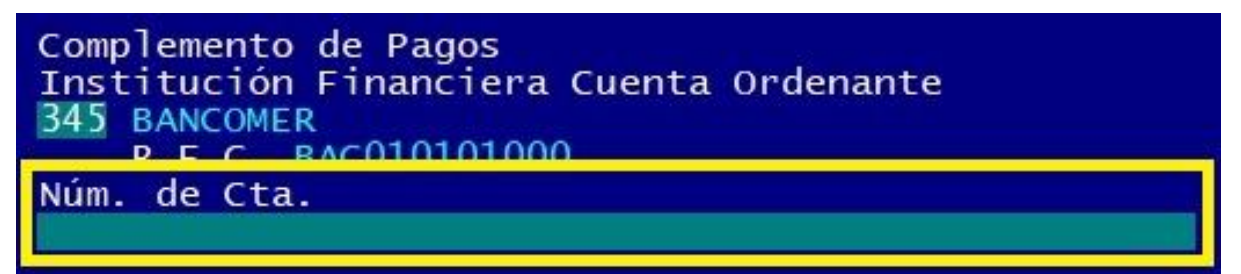

## **3.6. Tipo de descuento. (Opcional)**

En caso de contar con política de descuento para los clientes, puede usted asignar la modalidad requerida.

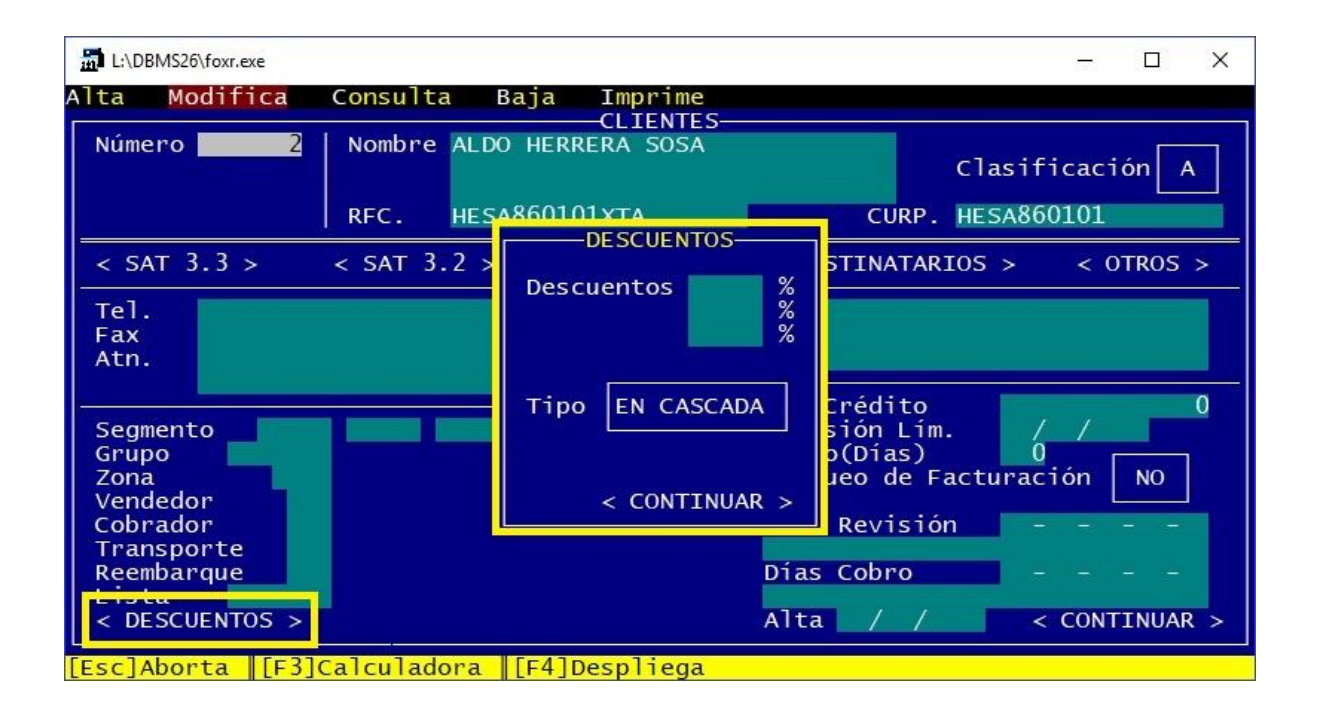

#### **3.6.1. En Cascada**

Ejemplo.

El cliente tiene los descuentos -5%, -2%, -1%.

Forma de Cálculo de SIVENTAS.

 $$100 - 5\% = $95.00$ 

 $$95 - 2\% = $93.10$ 

 $$93.1 - 1\% = $92.17$ 

 $Total = $92.17$ 

![](_page_14_Picture_0.jpeg)

**31 Oriente 1612-1, Col El Mirador Puebla, Pue. México, C.P. 72540 (222) 245-4700, 244-3444, 244-1060 info@infonexo.mx Lun. a Vie. 9:30 a 14:00, 16:00 a 19:30**

#### **3.6.2. Al Subtotal**

Ejemplo. El cliente tiene los descuentos -5%, -2%, -1%. Forma de Cálculo de SIVENTAS.  $$100 \times 5\% = $5.00$  $$100 \times 2\% = $2.00$  $$100 \times 1\% = $1.00$ Total =  $$100.00 - $8.00 = $92.00$ 

# **¿Dudas?, comuníquese con**

**[soporte@infonexo.mx](mailto:soporte@infonexo.mx)**

**¡Con gusto lo asistiremos!**